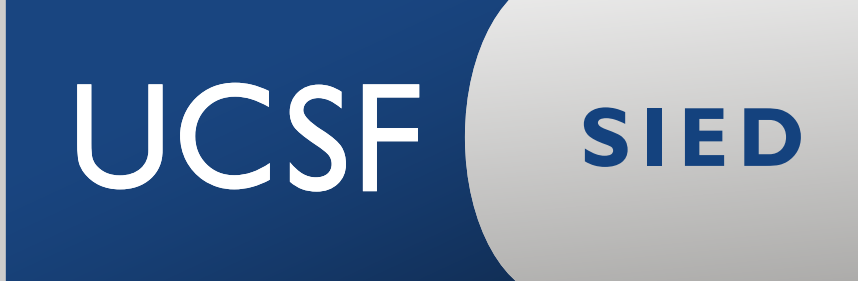

# Instrucciones para utilizar **pantalla interactiva en aulas híbridas**

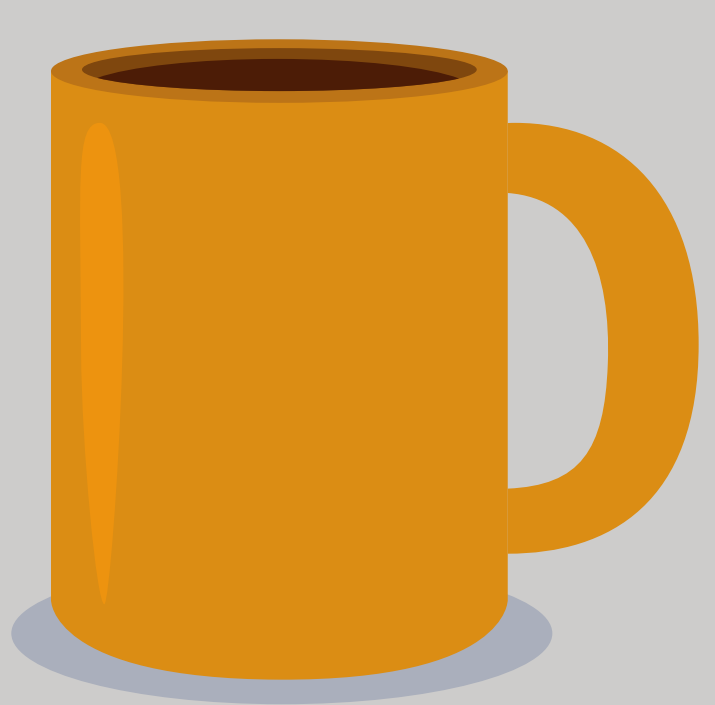

### **Encender el dispositivo y esperar unos minutos hasta visualizar la Pantalla de Inicio**

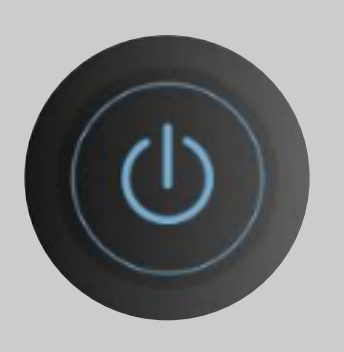

El botón se ubica en la parte posterior derecha de la pantalla, donde se encuentran los puertos de conexión

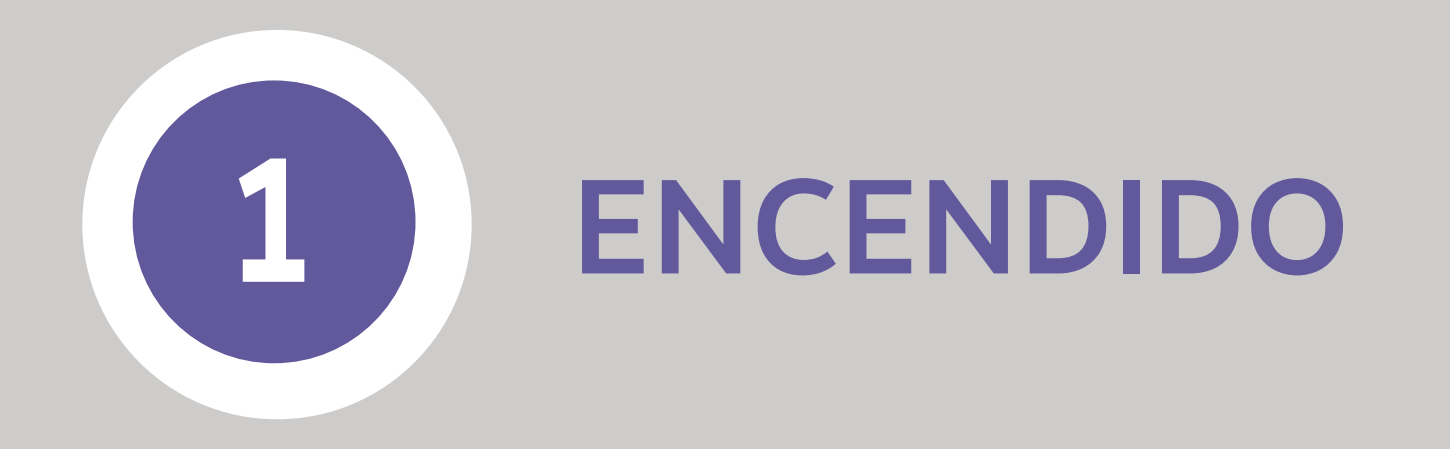

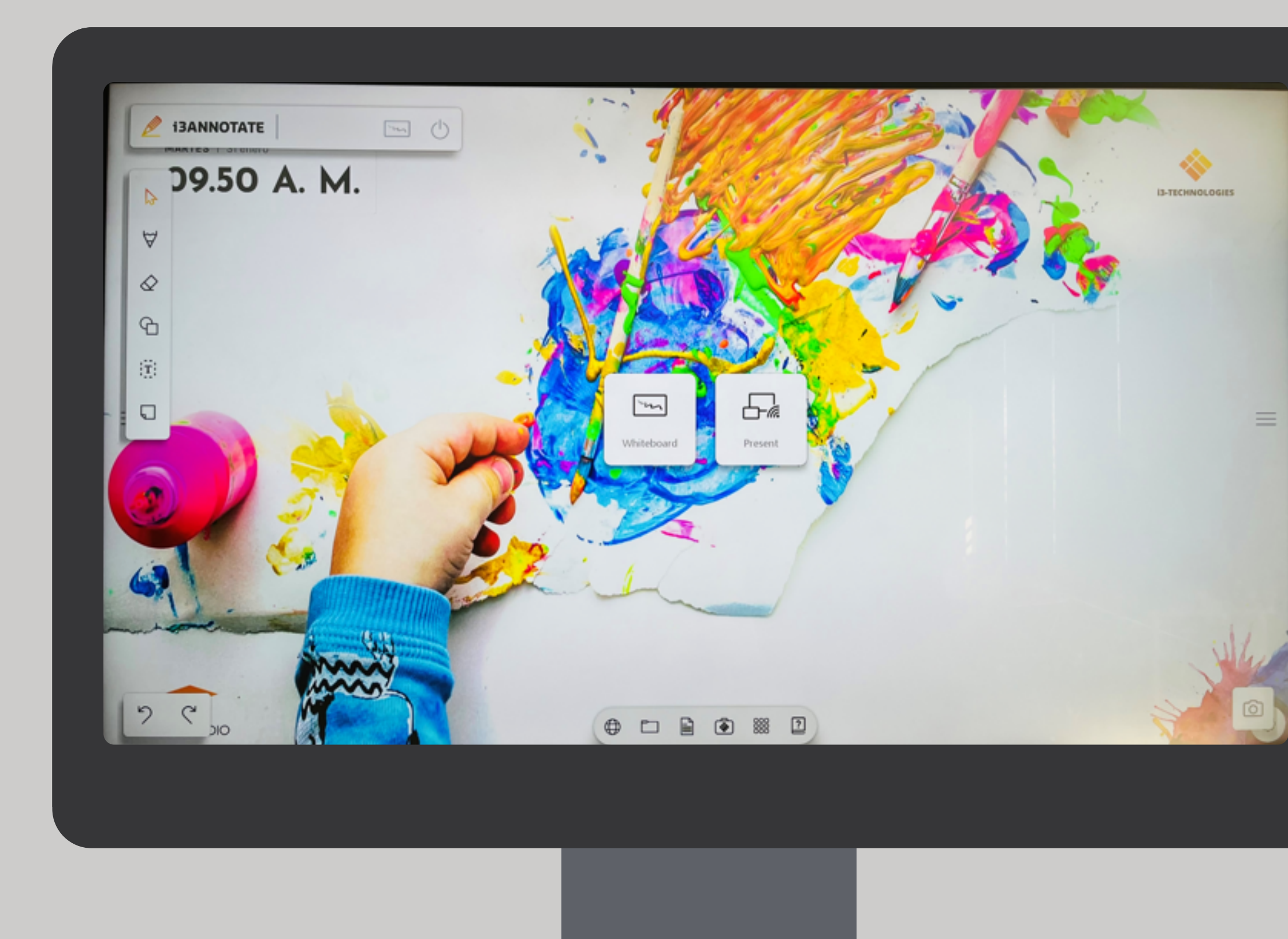

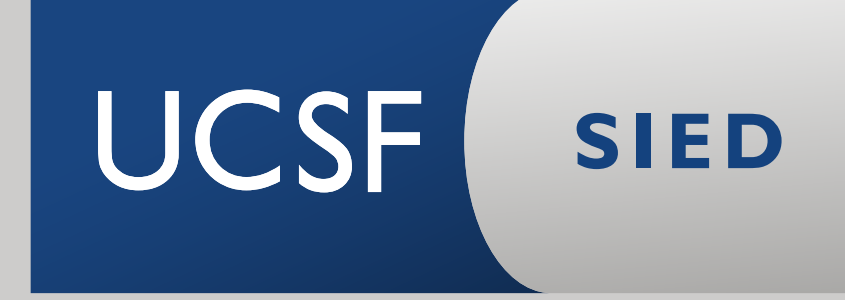

### **Del menú inferior solo utilizaremos las opciones Internet, Memoria, Archivo y Aplicaciones. >>**

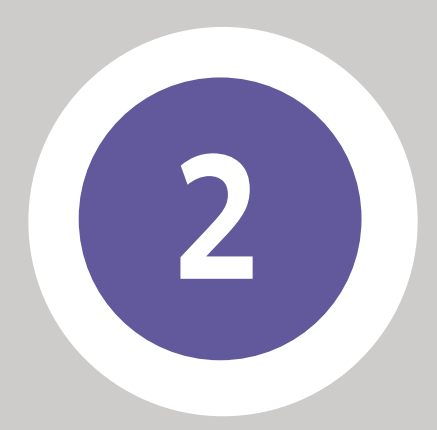

#### **2** MENÚ INFERIOR

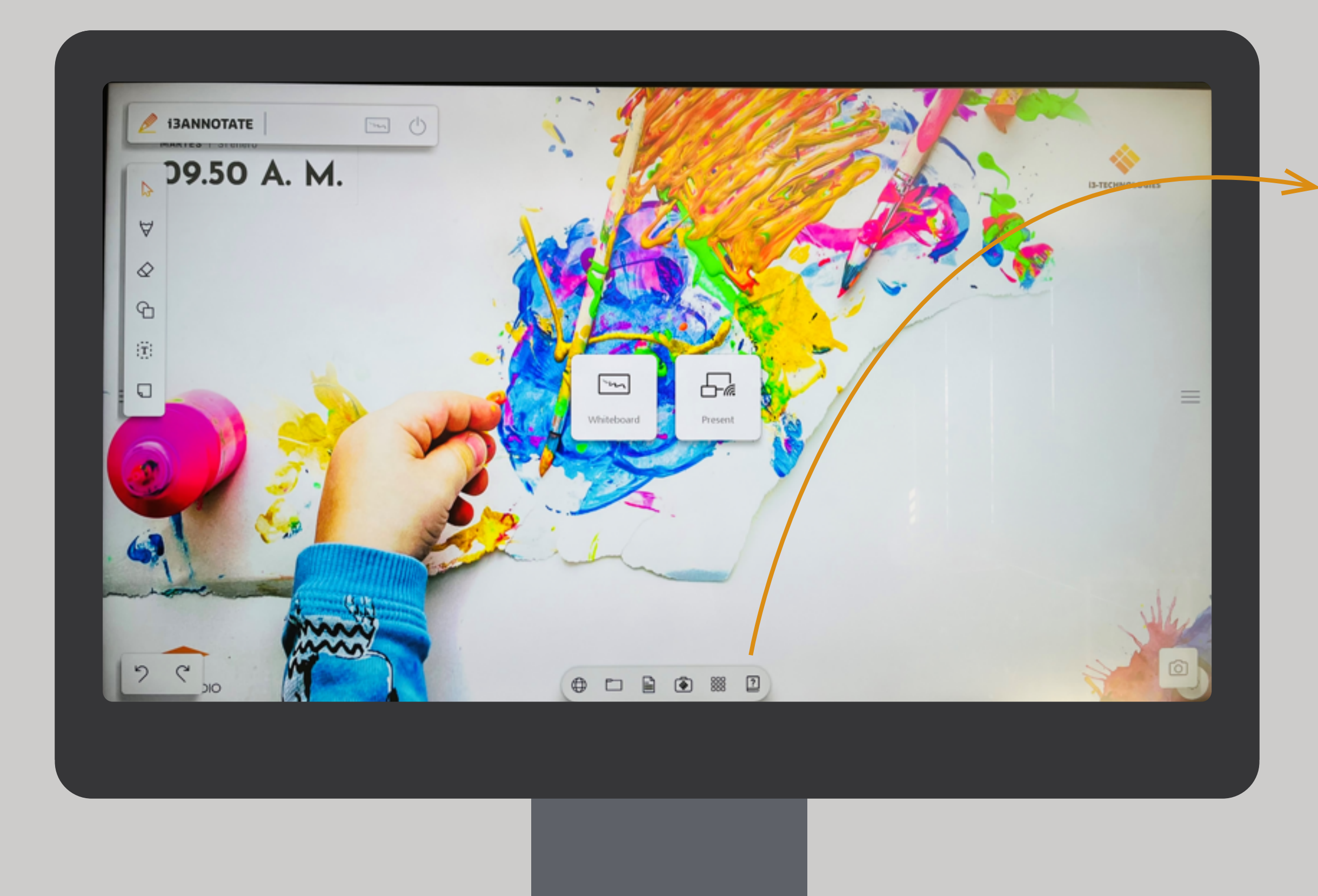

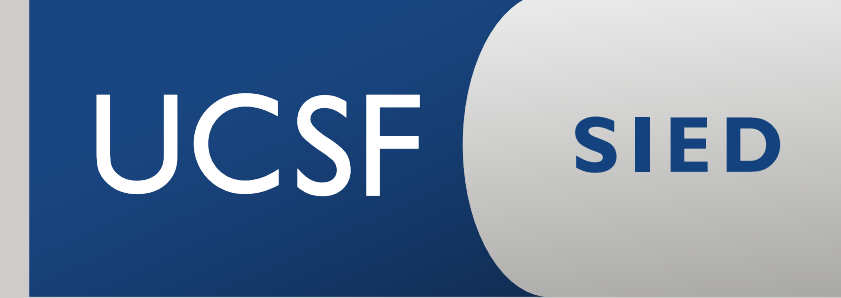

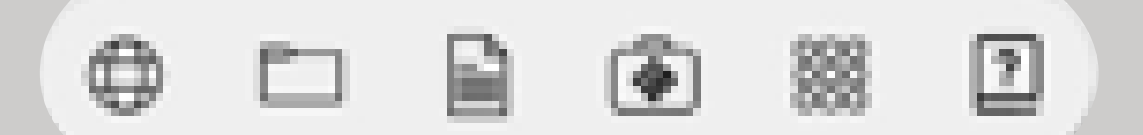

### **Internet Permite la navegación web mediante la elección del navegador**

**>>**

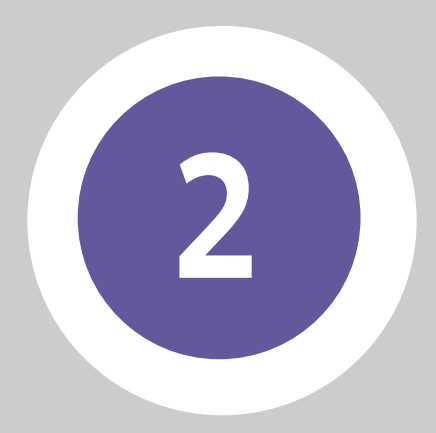

#### **2** MENÚ INFERIOR

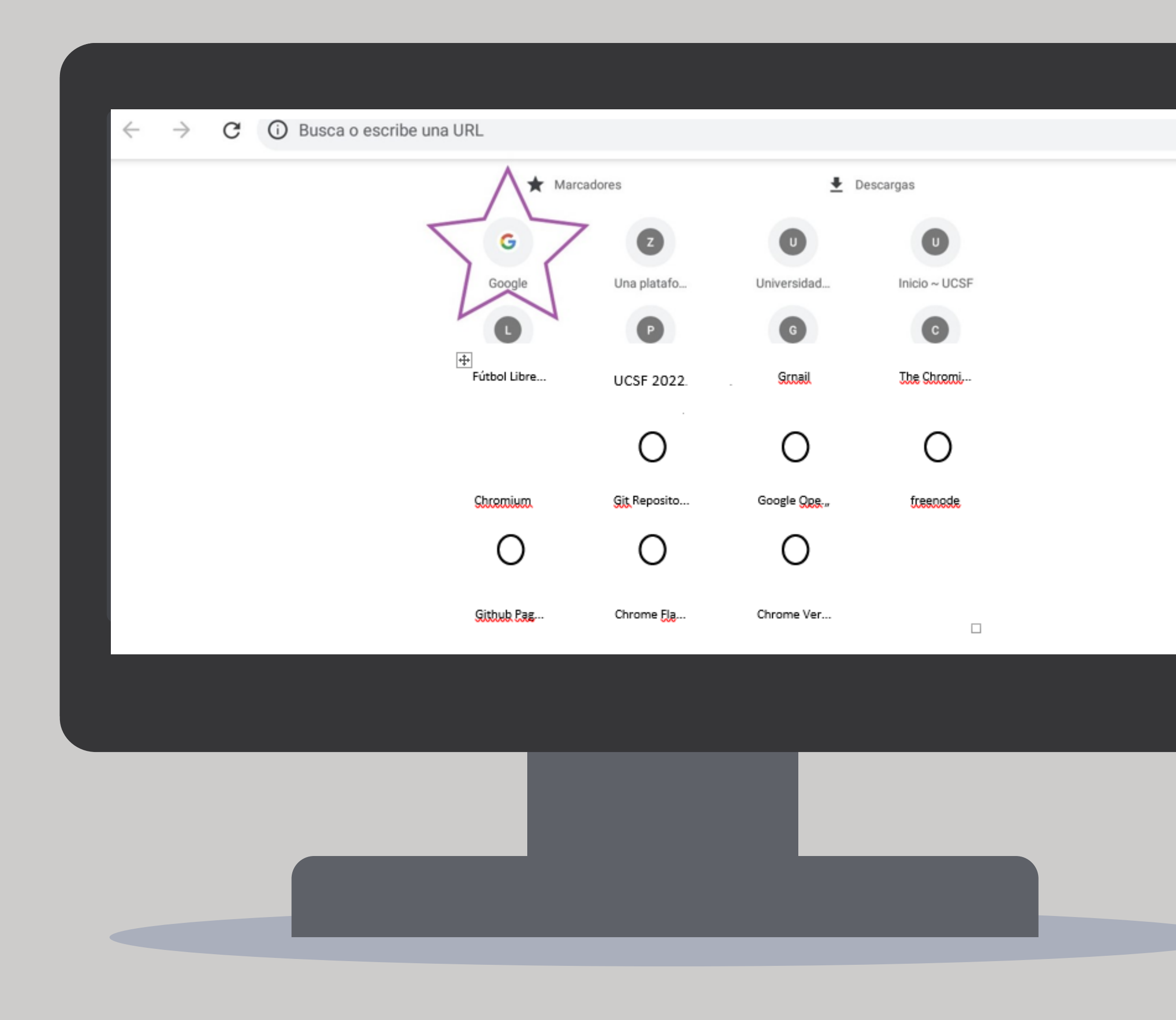

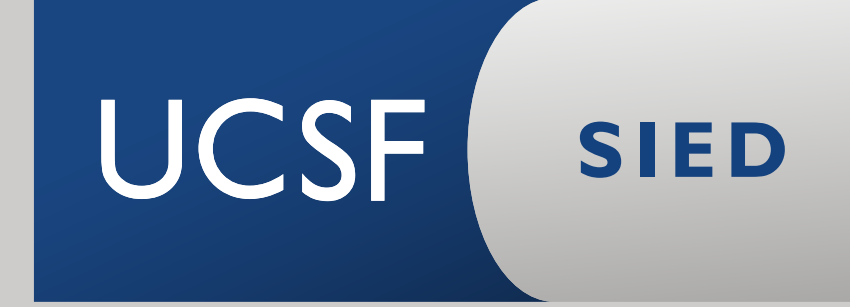

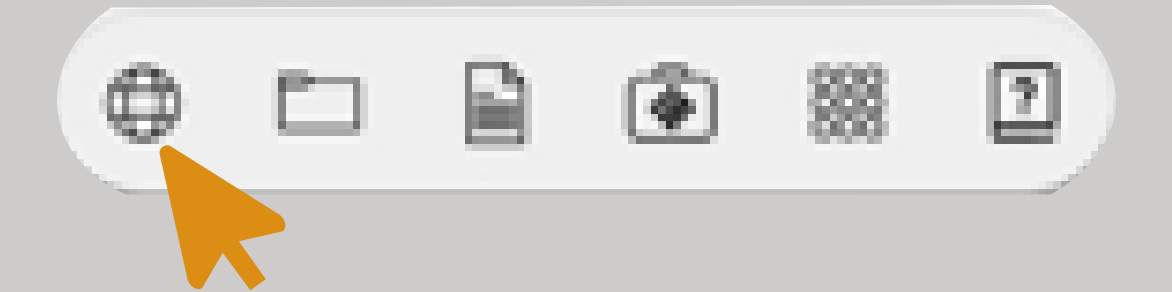

### **Memoria Permite acceder a la memoria de la pantalla y sus carpetas**

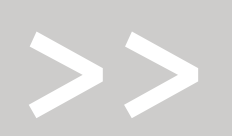

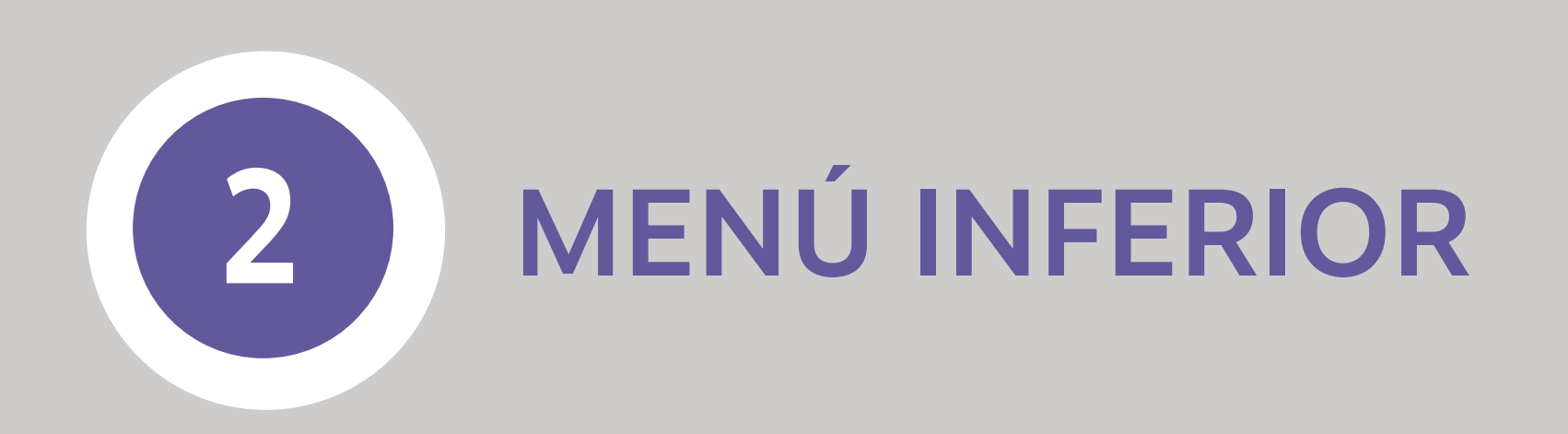

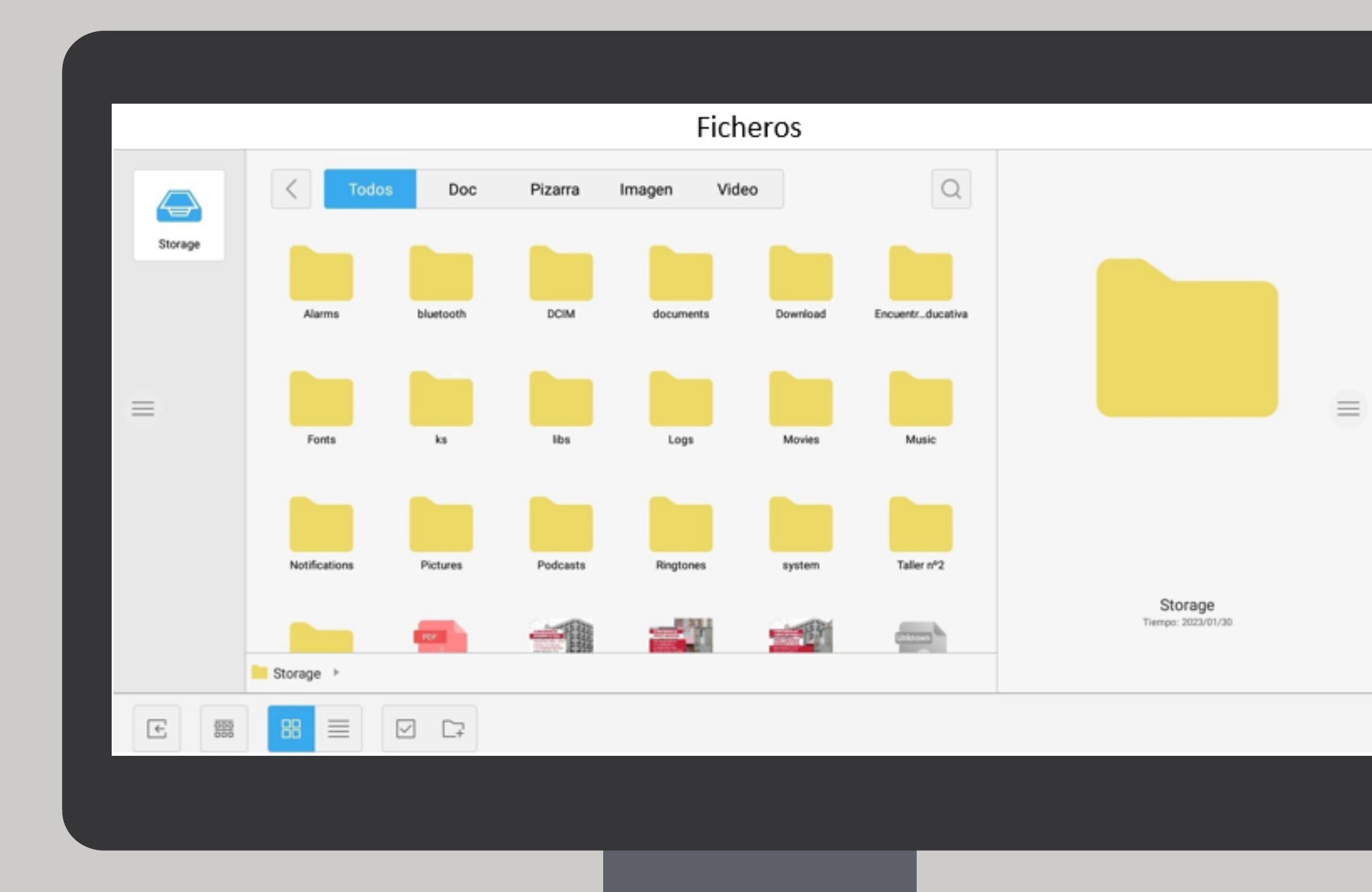

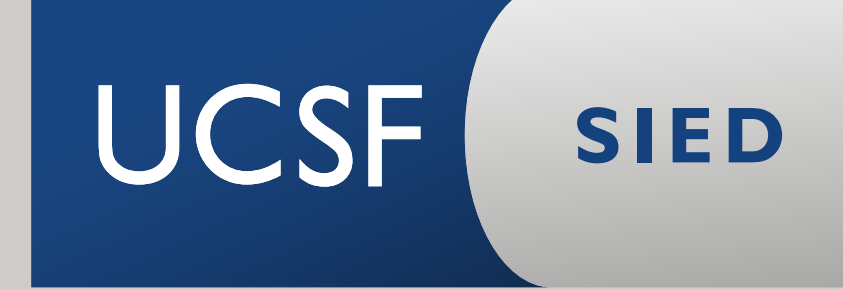

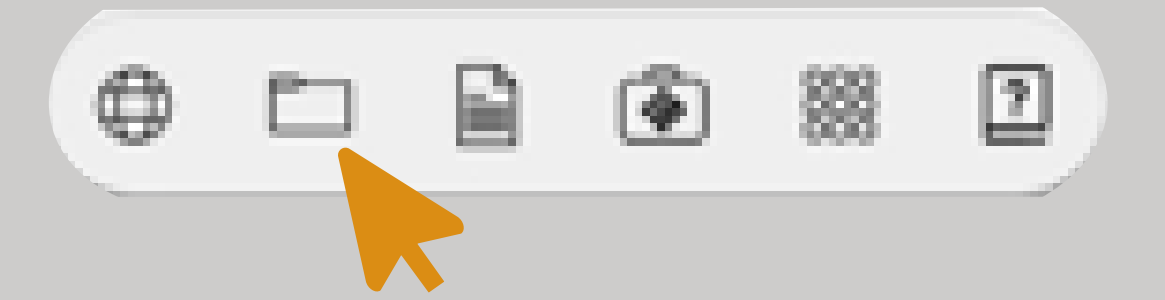

## **Archivos Permite visualizar todos los archivos almacenados. No agrupados en carpetas.**

**>>**

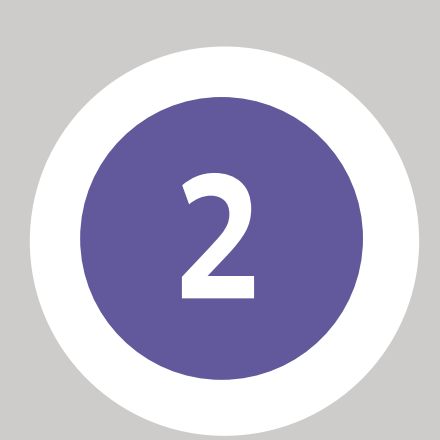

#### **2** MENÚ INFERIOR

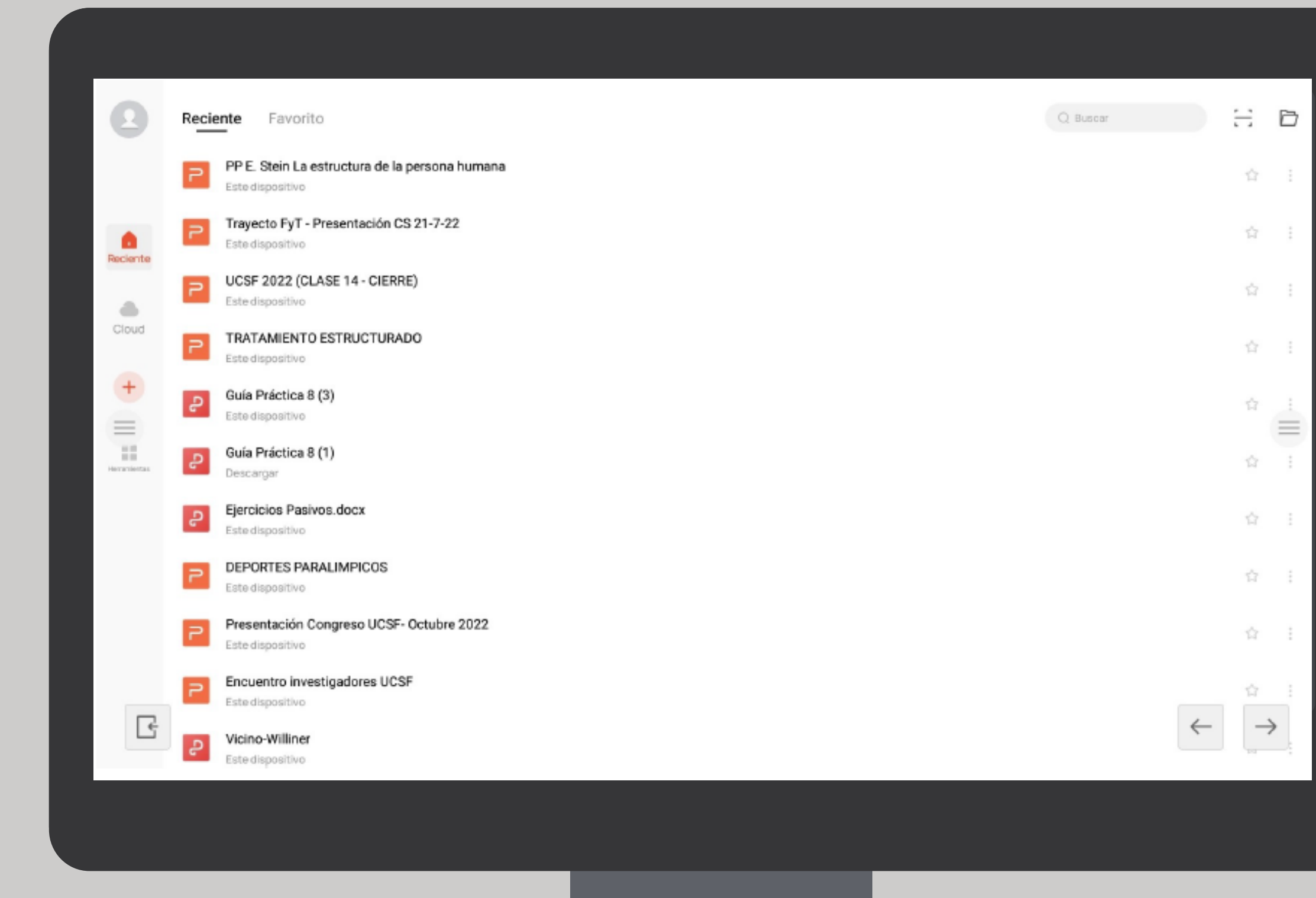

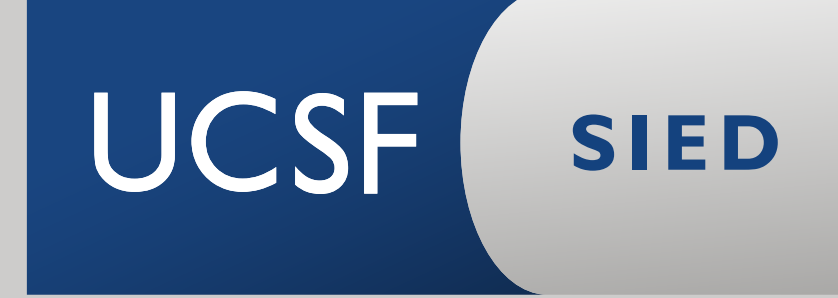

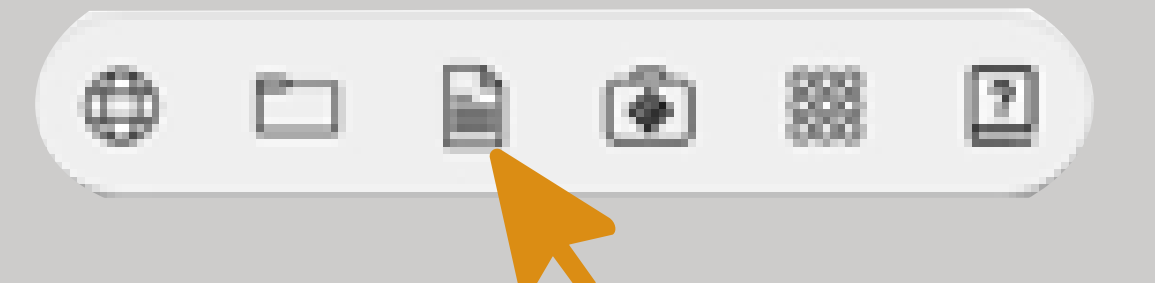

### **Aplicaciones Permite acceder a las aplicaciones descargadas en la pantalla.**

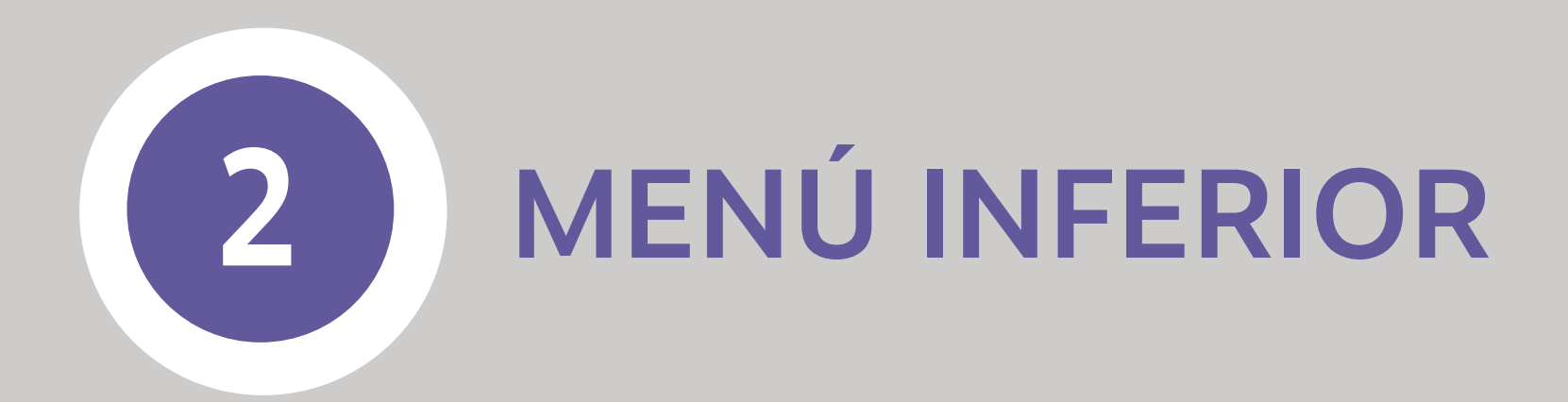

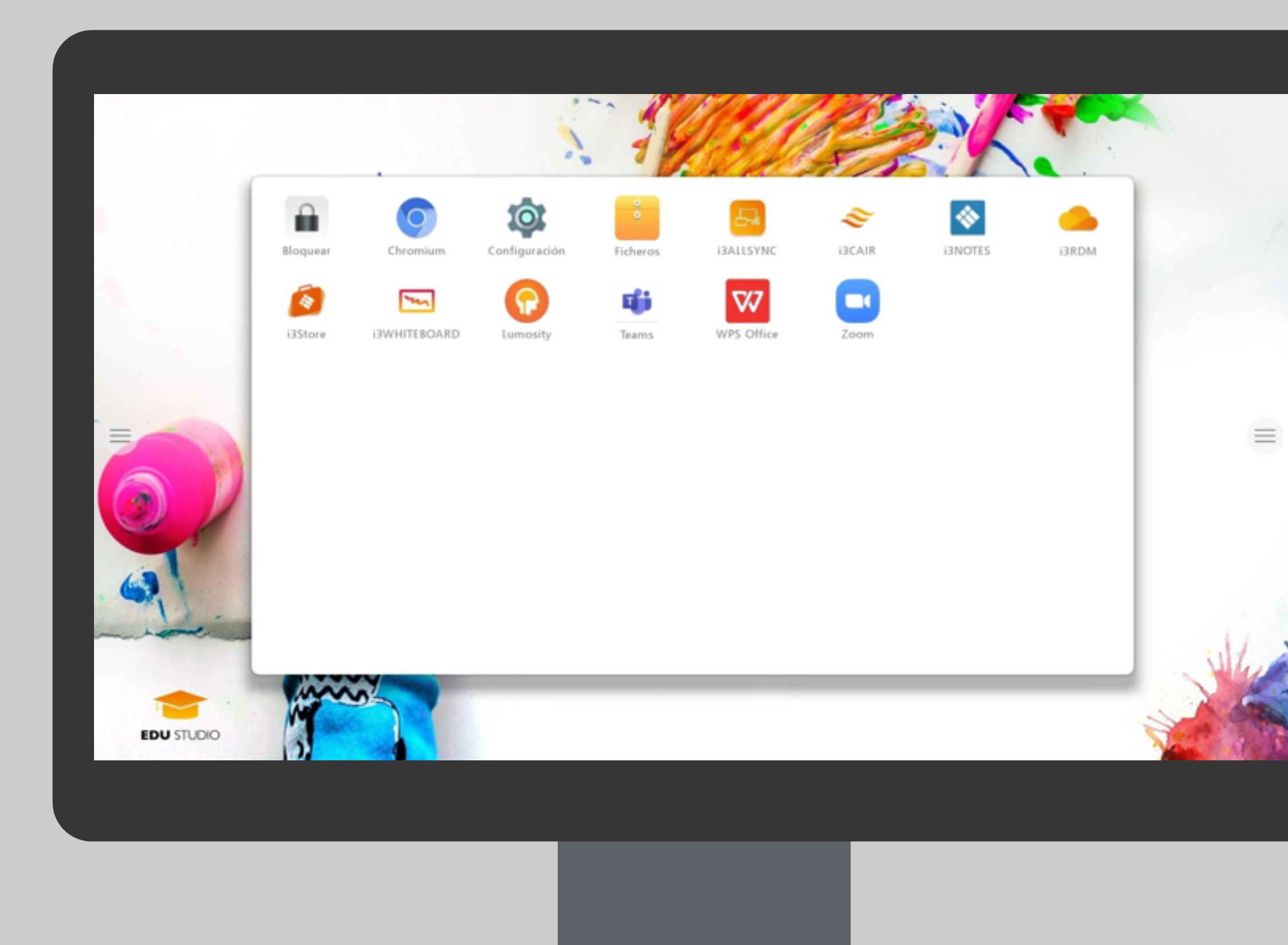

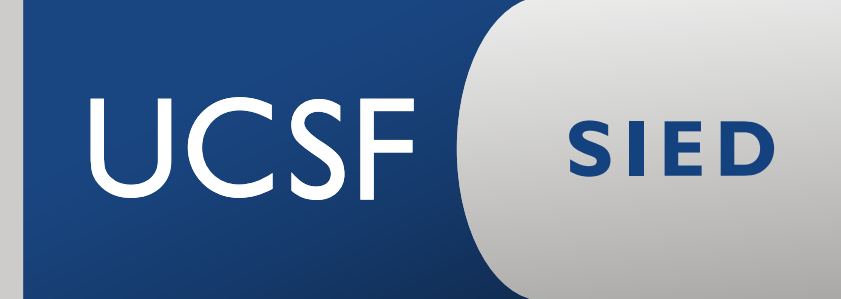

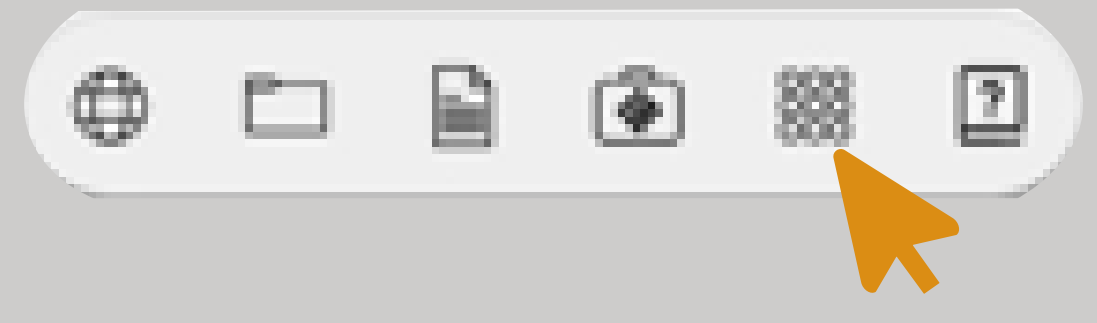

**Annotate De las opciones del menú lateral, nos centraremos en Annotate: permite hacer capturas de pantalla y enviarlas a la pizarra para intervenirlas con las herramientas disponibles.**

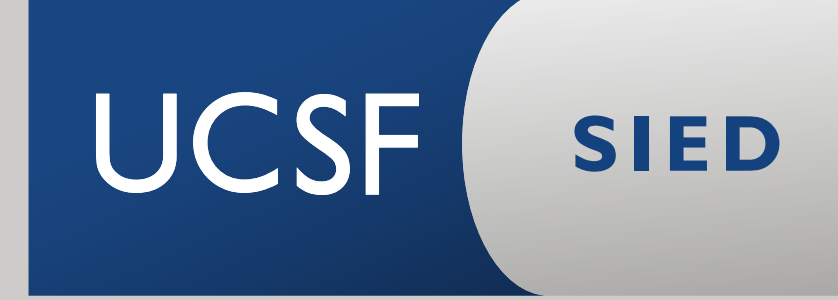

**>>**

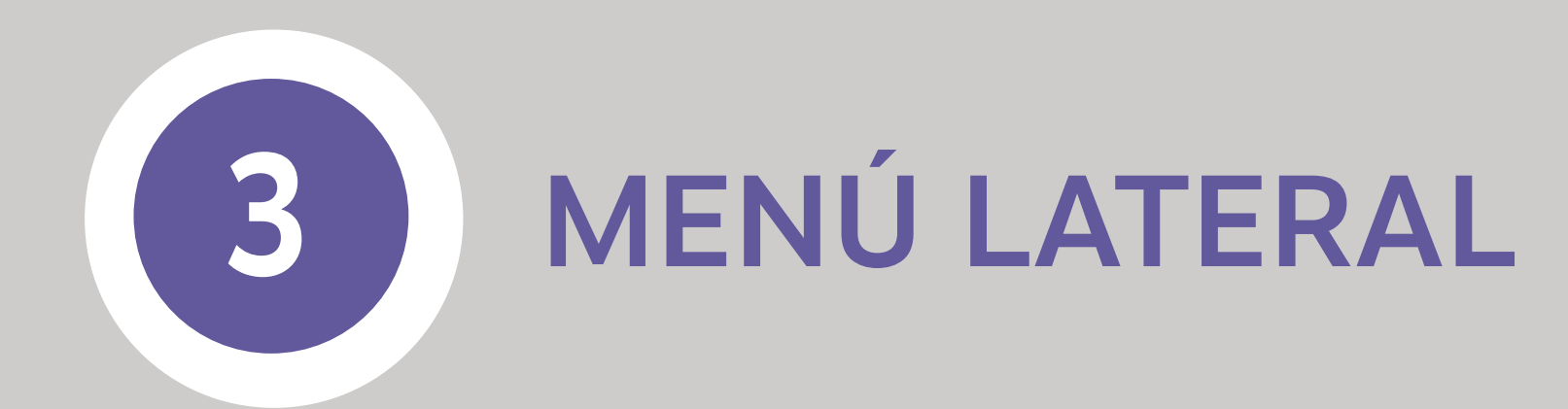

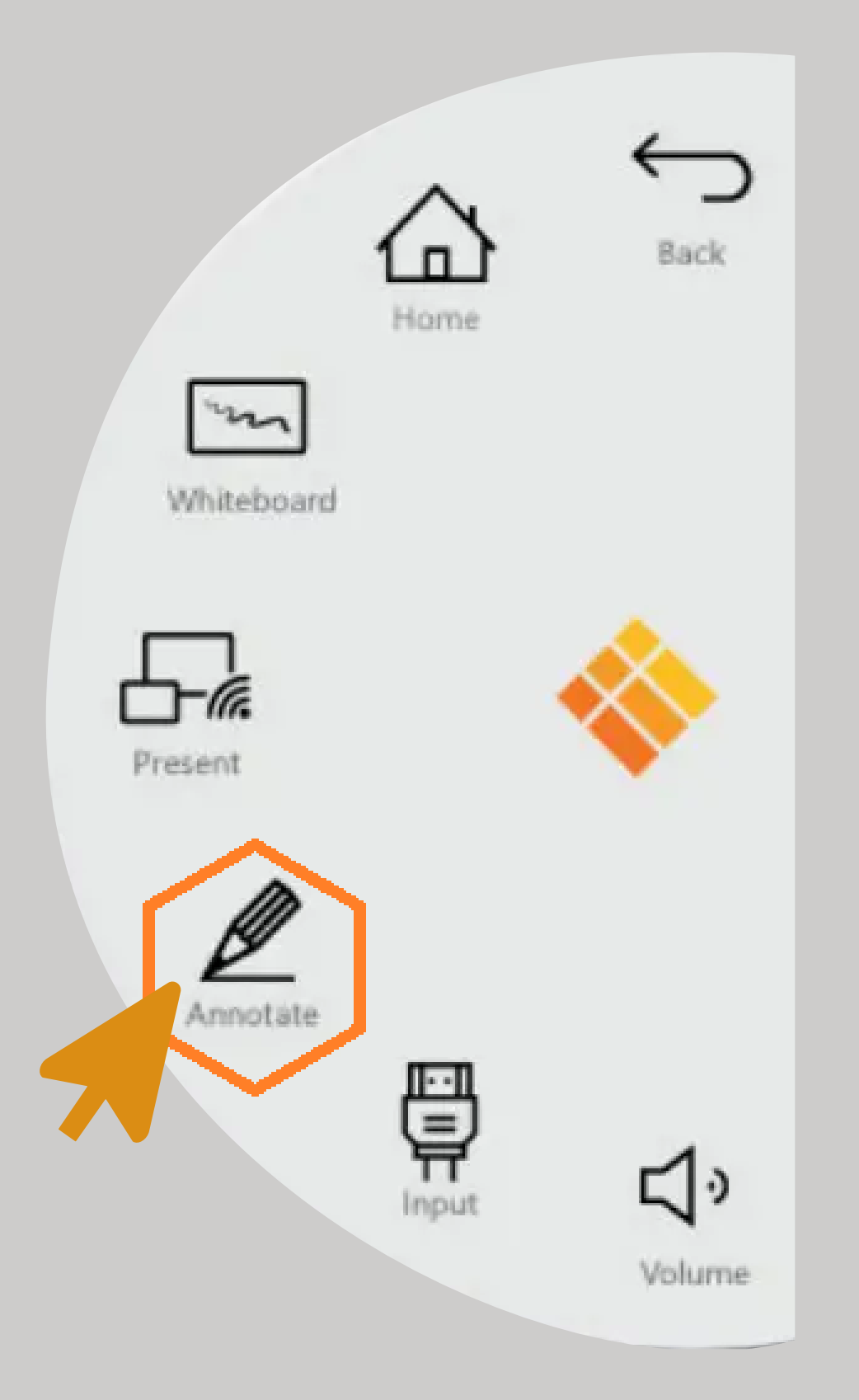

Captura la imagen. Ofrece la posibilidad de realizar una captura completa o solo una parte seleccionada

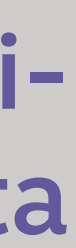

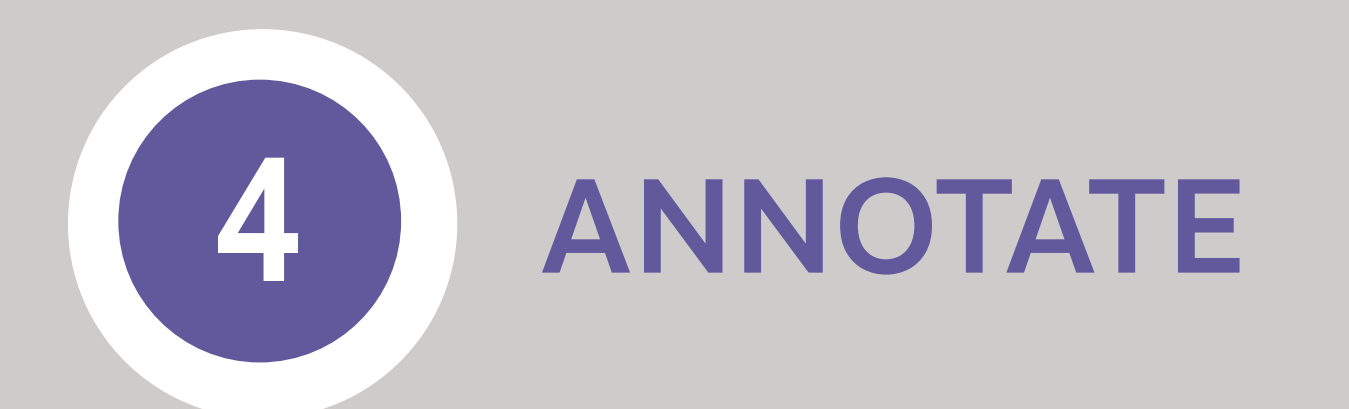

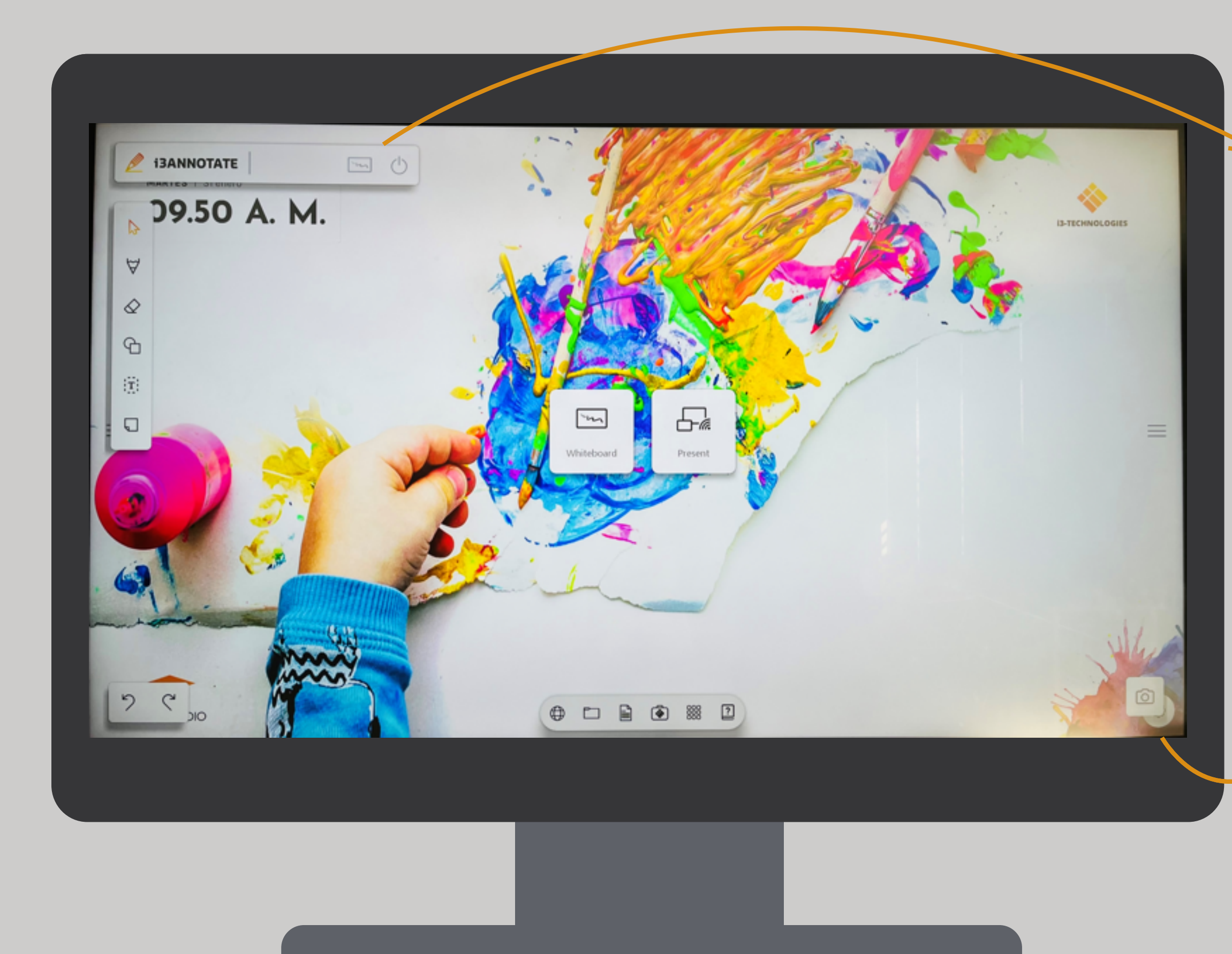

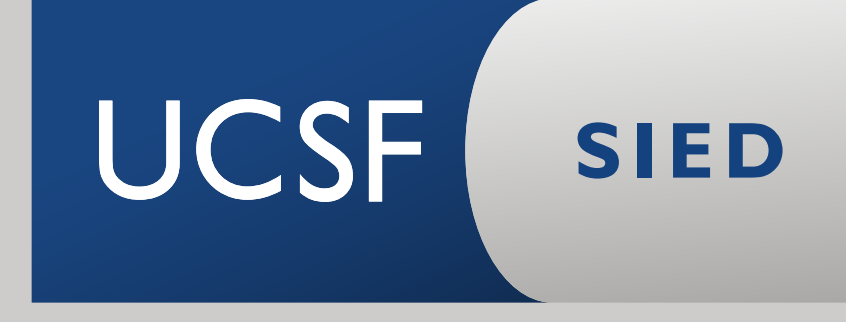

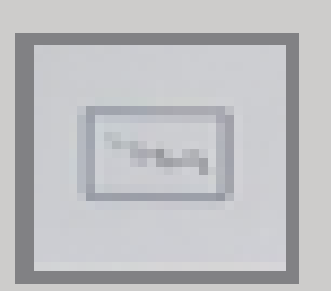

#### Es un atajo para llegar a la pizarra

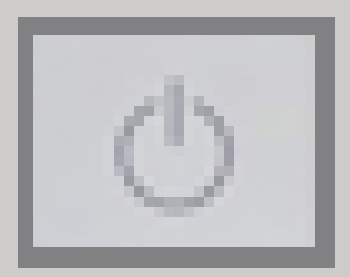

Salir de la opción Annotate (captura de pantalla)

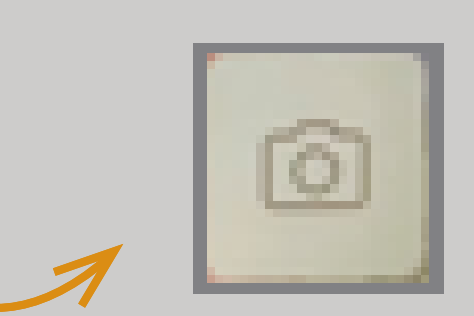

#### **Una vez en la Pizarra nos encontramos con las siguientes opciones:**

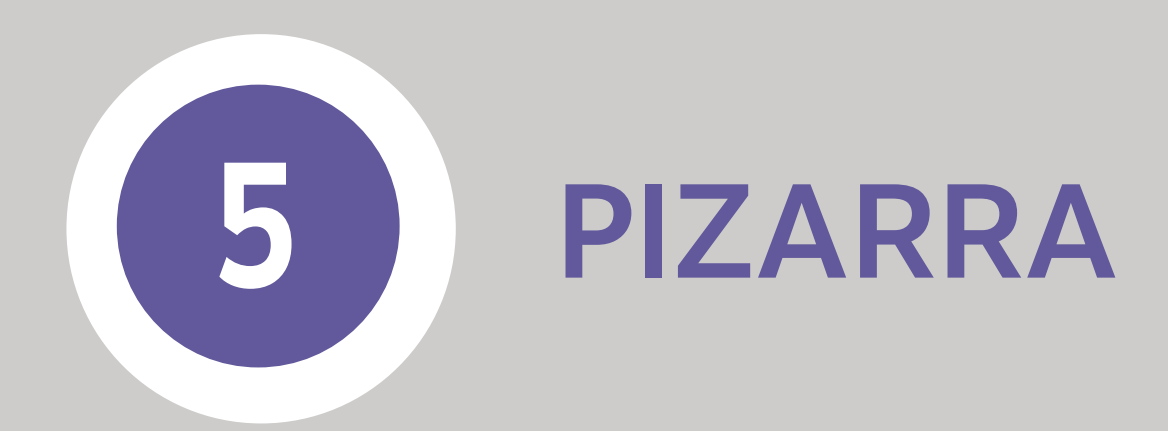

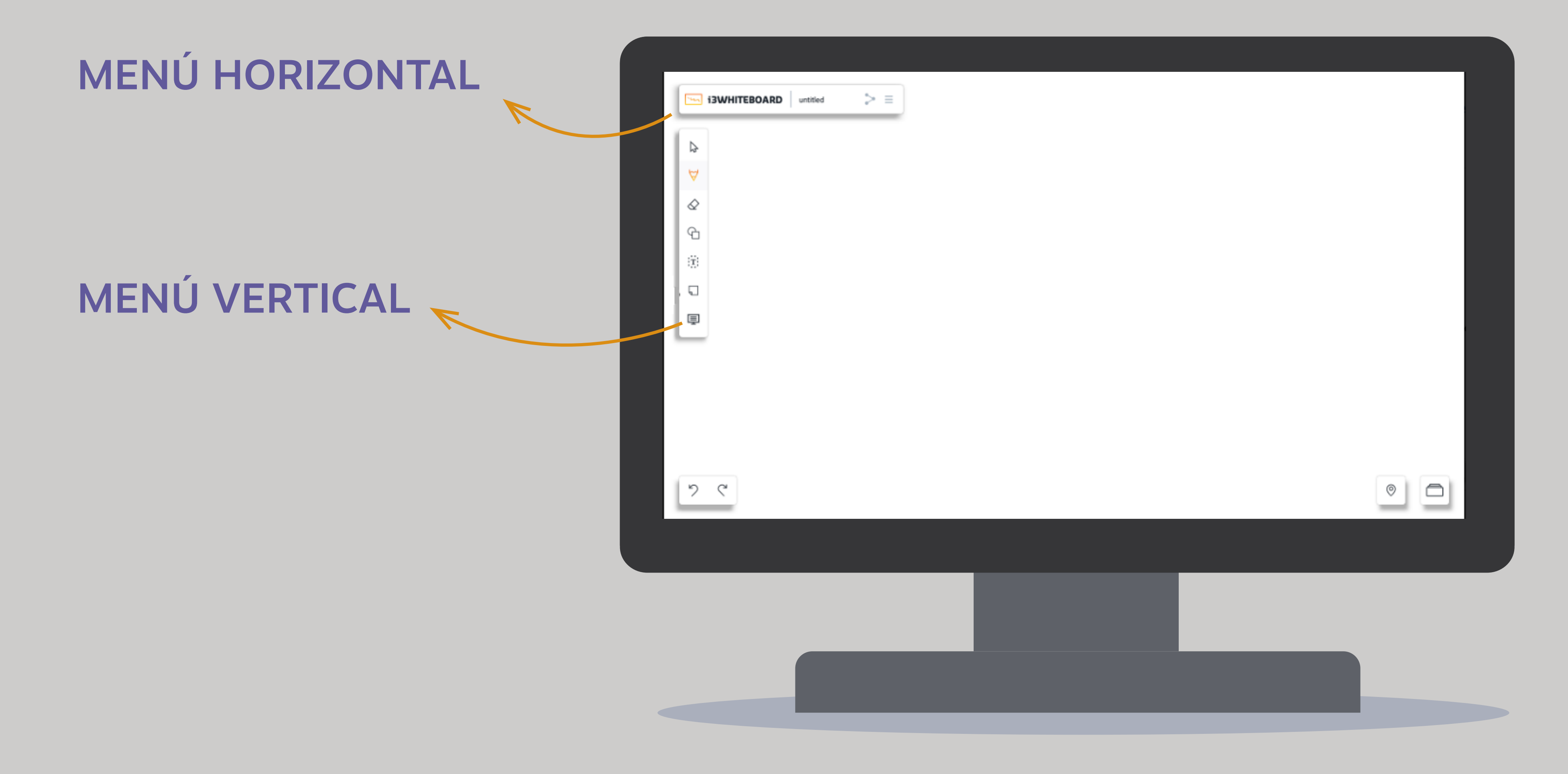

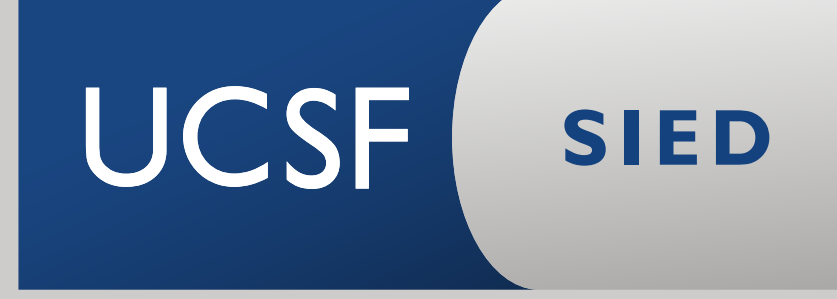

**>>**

#### PIZARRA: MENÚ VERTICAL

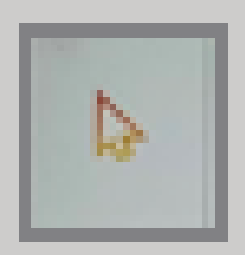

Puntero / Selección: Mover la escritura para obtener mayor área de trabajo / Elegir una porción de la escritura o imagen

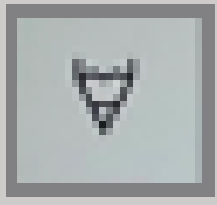

Borrar / Eliminar: toda la pizarra o una parte elegida

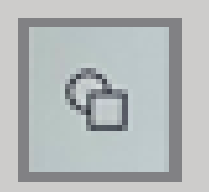

Opciones de escritura: grosor, color y opacidad

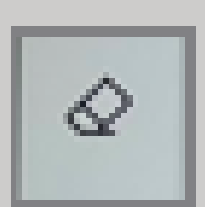

Insertar figuras geométricas. Permite elegir el color de fuente

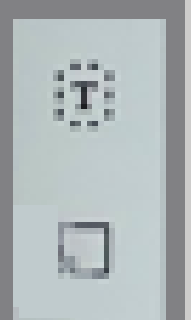

Inserta texto en los papelitos de notas, permite elegir el color de fuente. Los papelitos tienen cuatro colores predeterminados

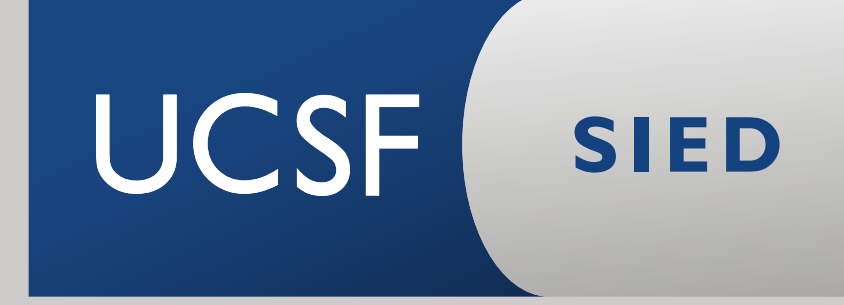

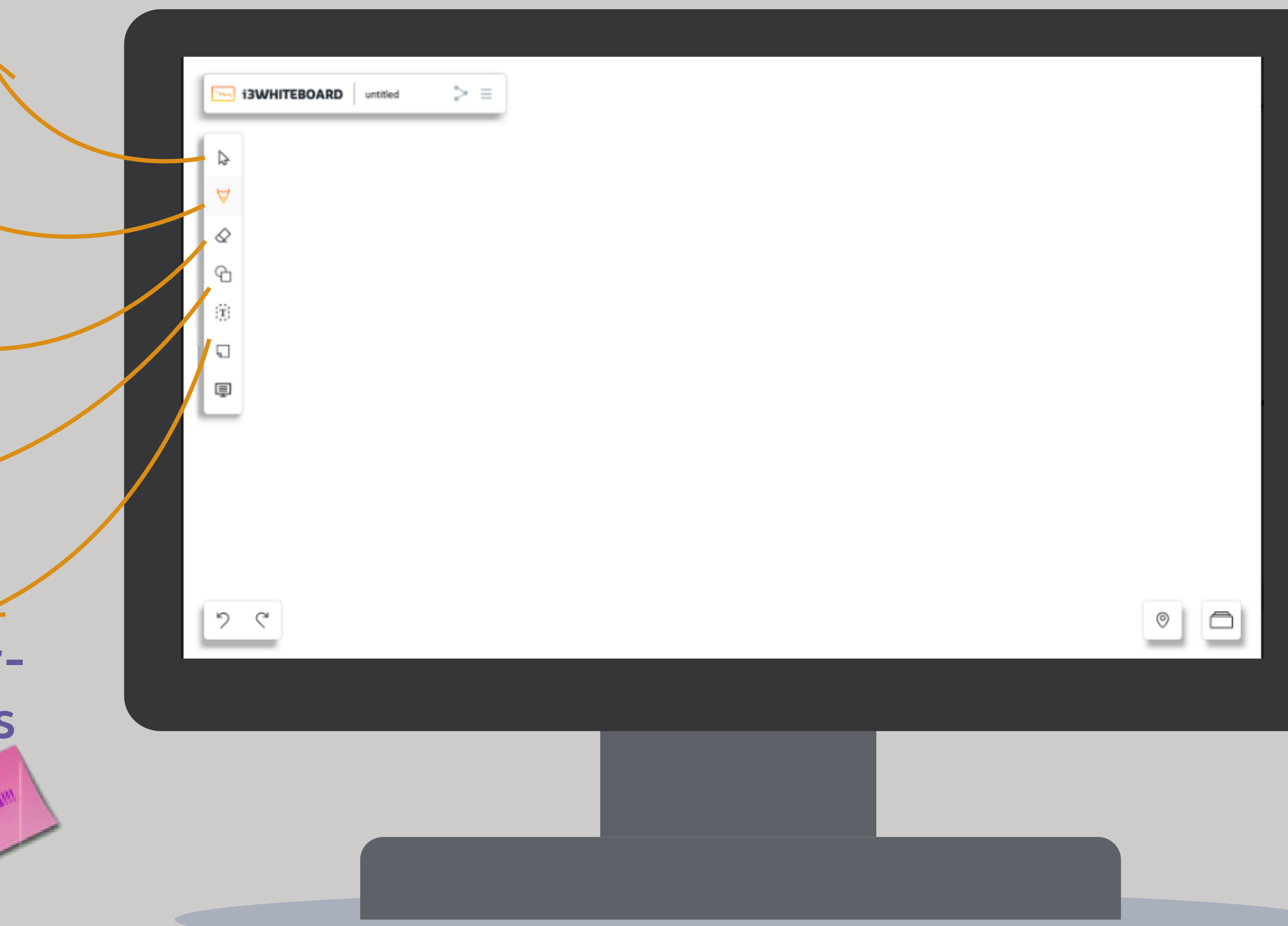

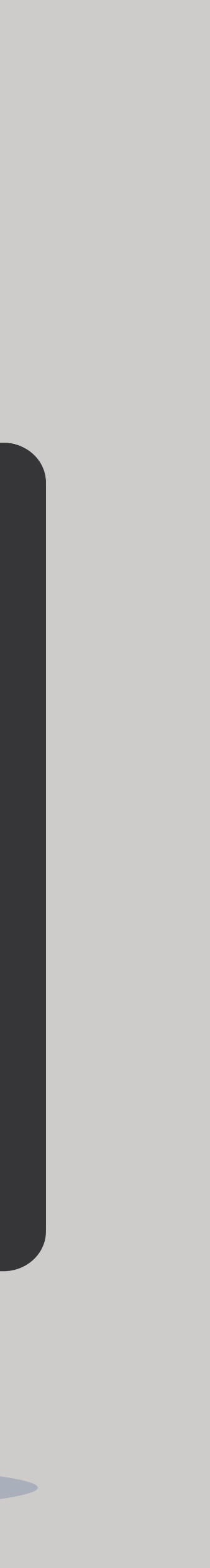

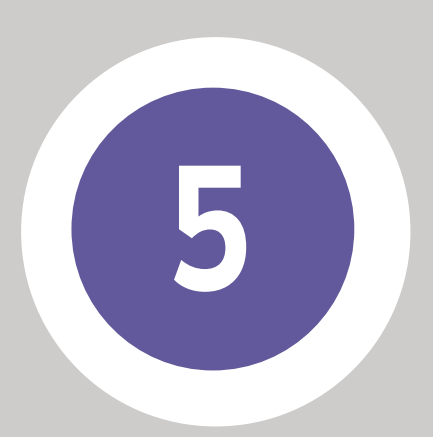

#### PIZARRA: MENÚ VERTICAL

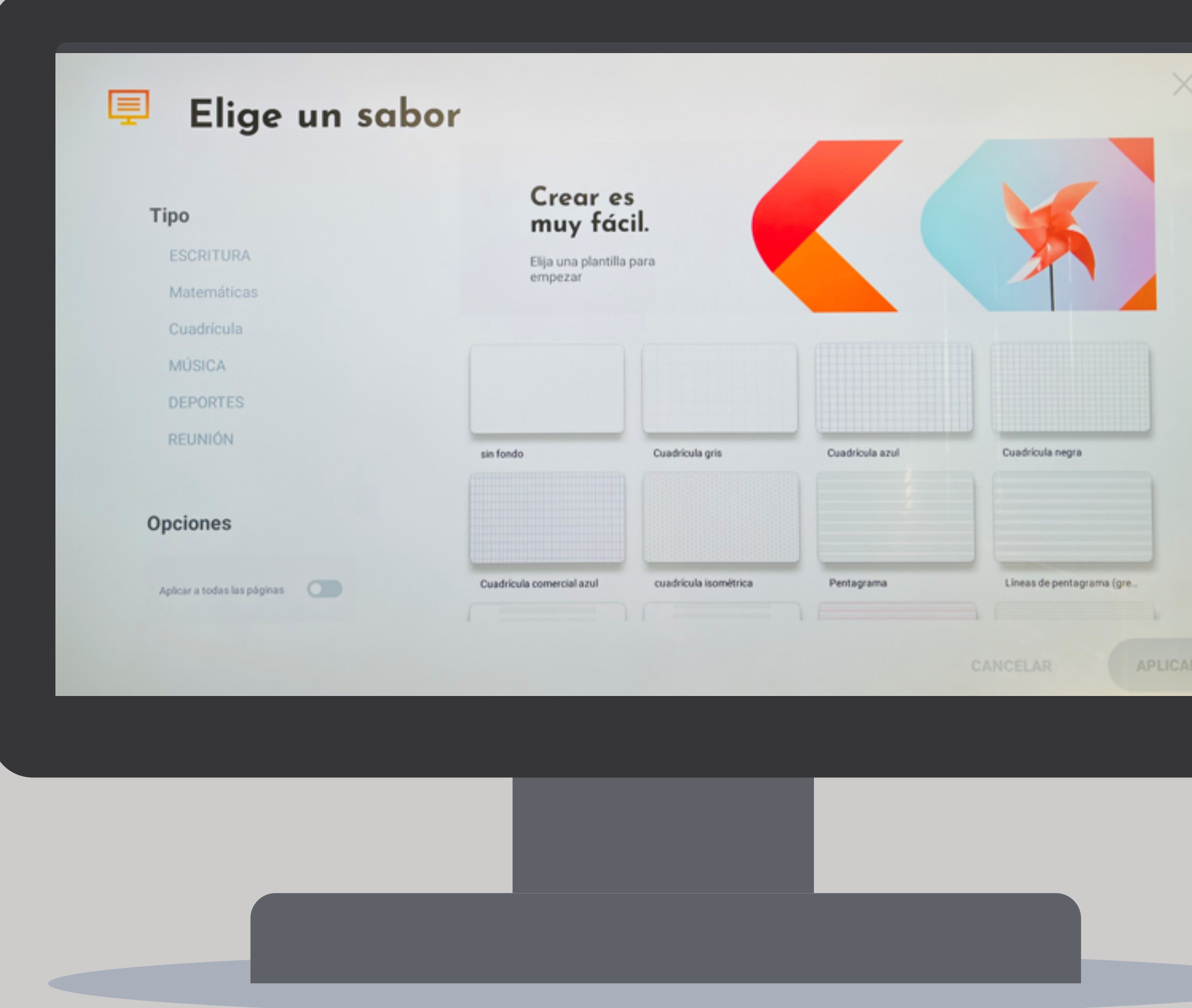

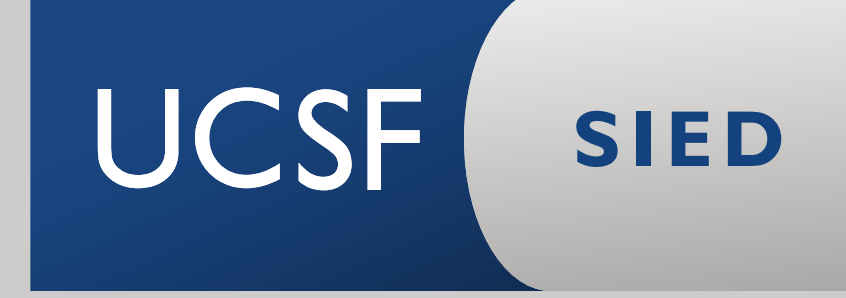

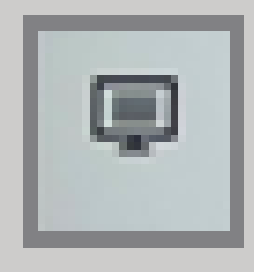

Plantillas: se pueden elegir diferentes tipos: rayadas, cuadriculadas, pentagramas, etc.

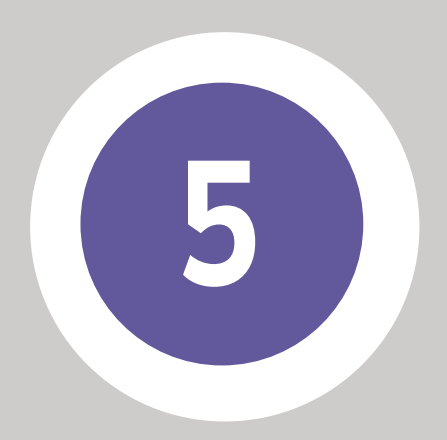

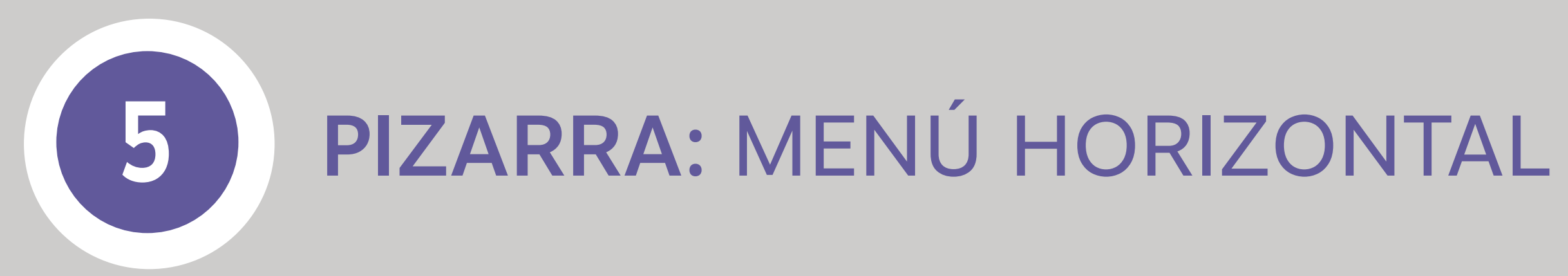

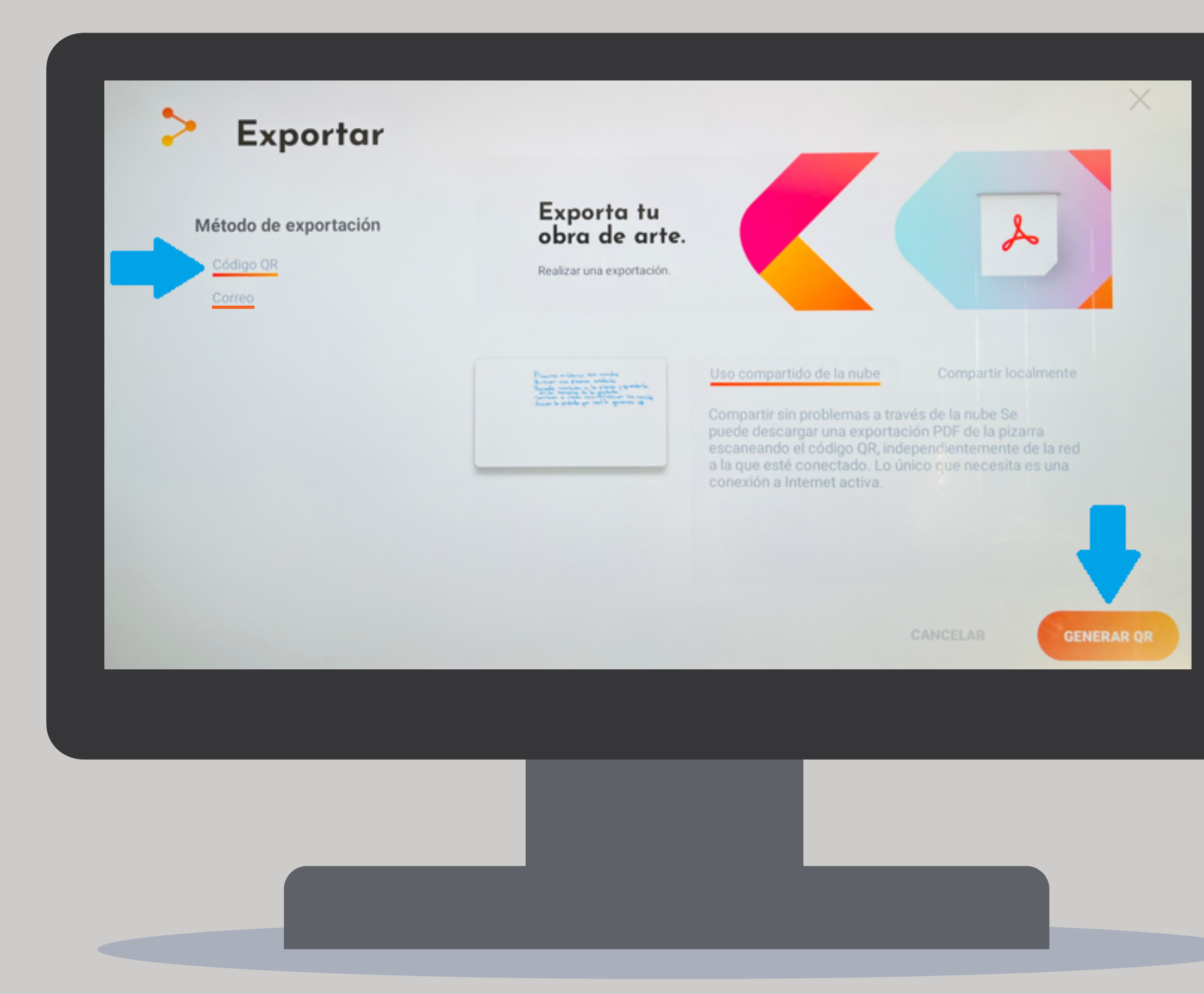

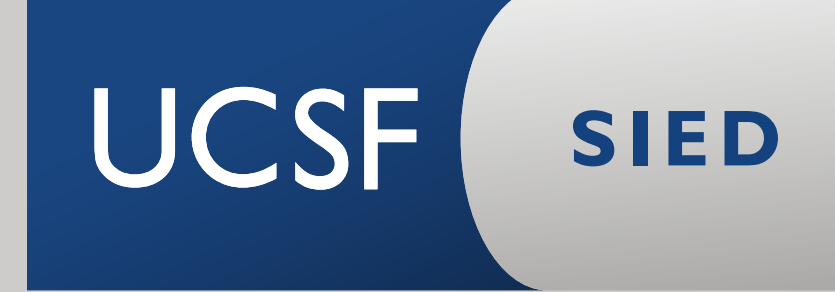

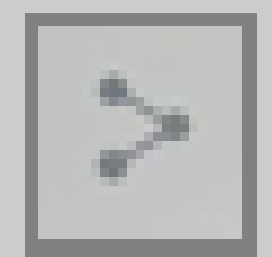

**Compartir:** enviar por mail o generar código QR para escanear.

#### PIZARRA: MENÚ HORIZONTAL

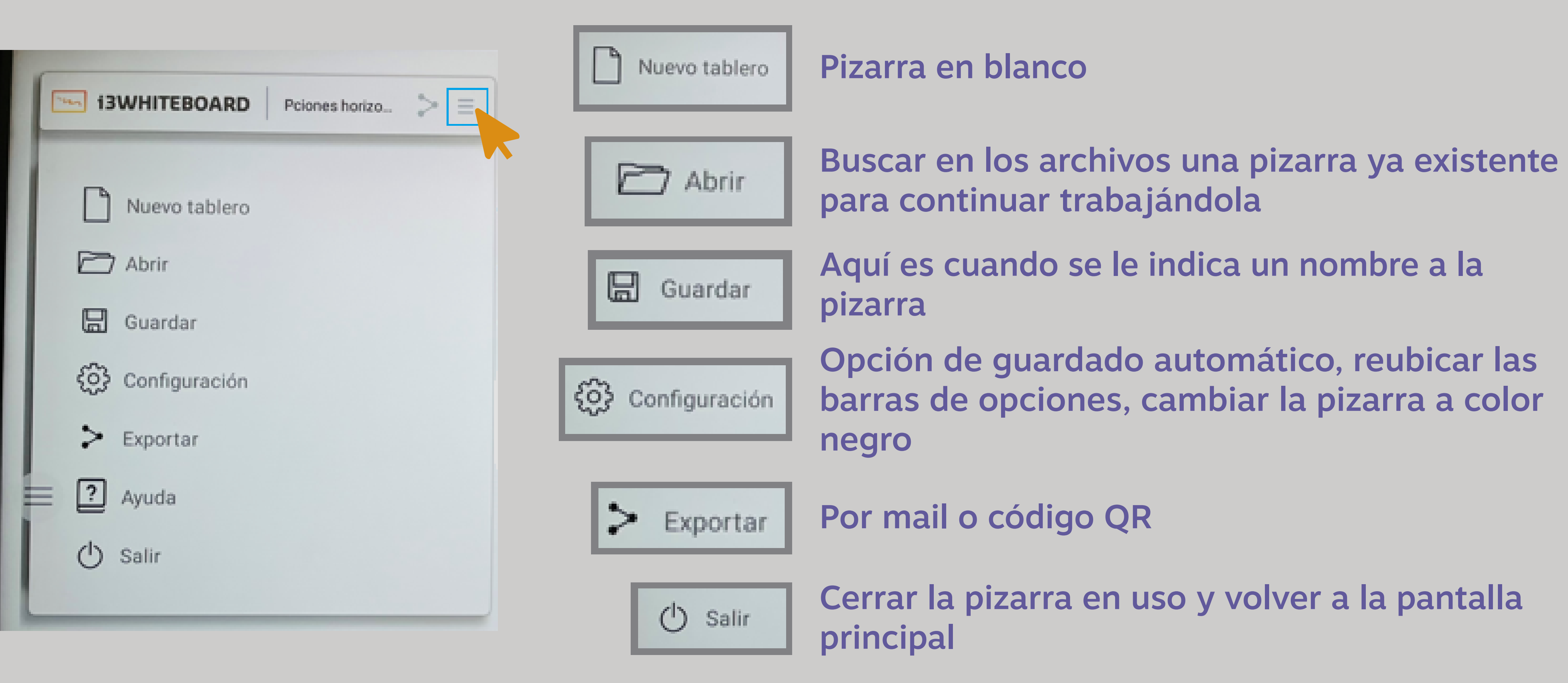

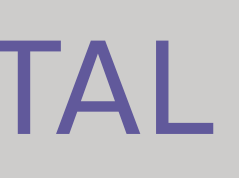

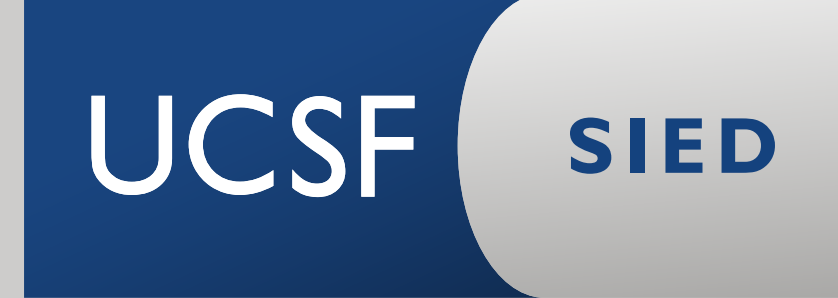

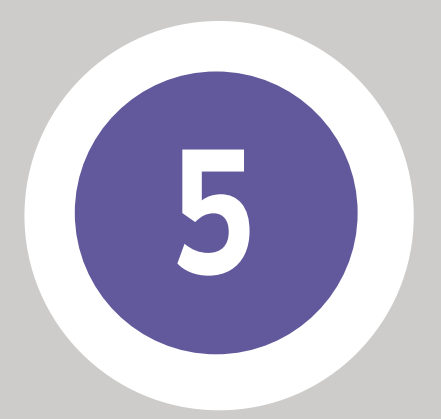

#### **Para apagar la pantalla, mantener presionado el botón encendido/apagado unos segundos hasta visualizar el siguiente mensaje. Elegir "Aceptar"**

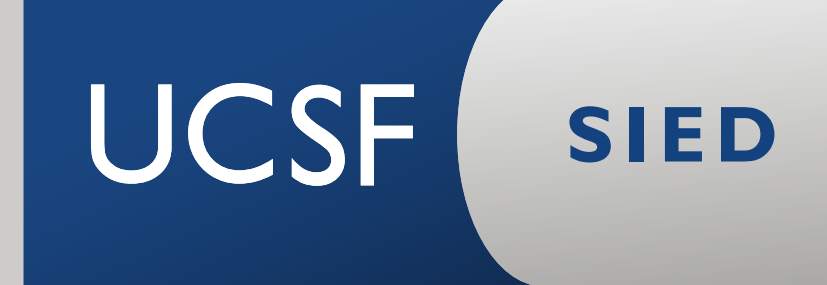

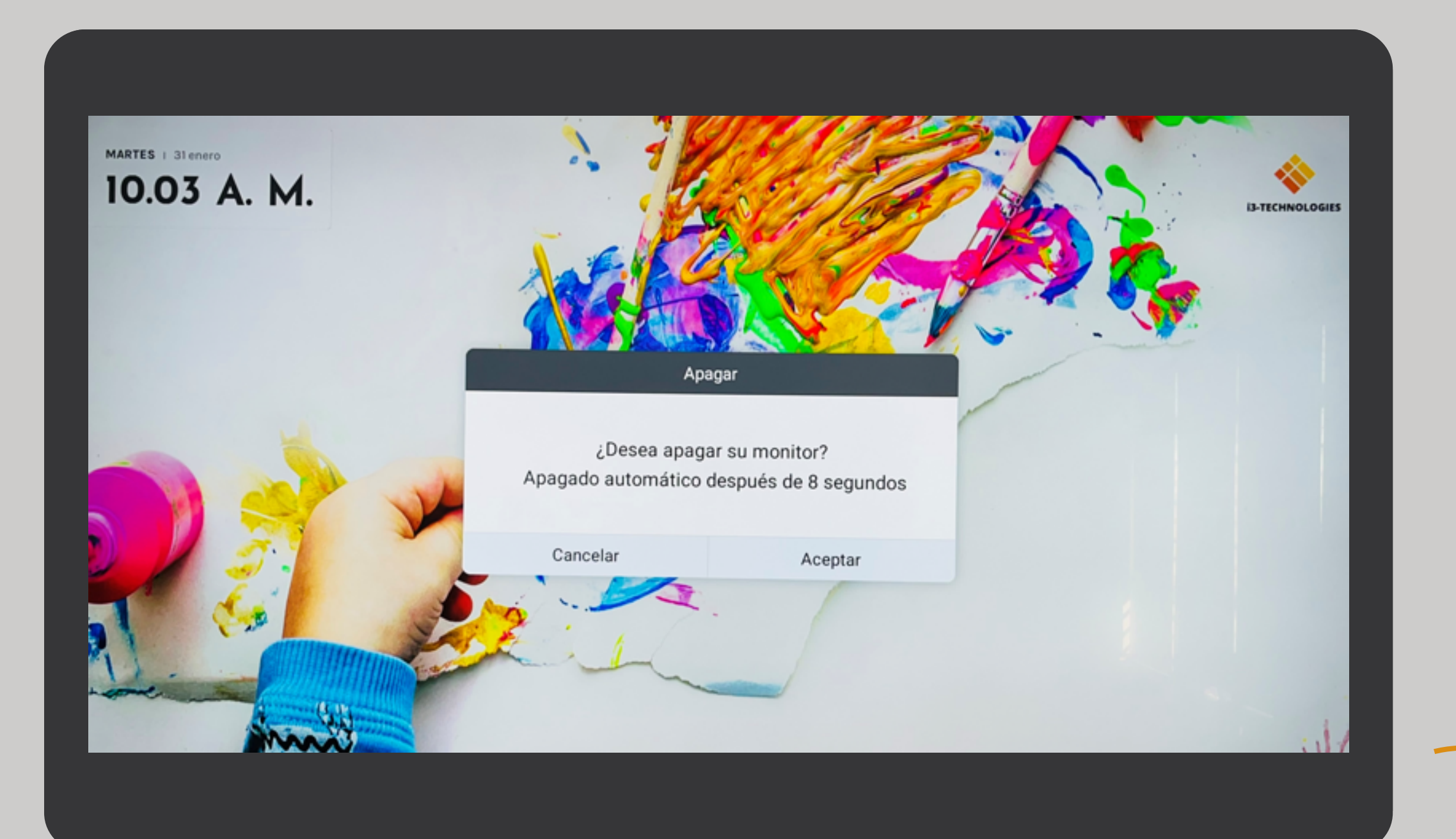

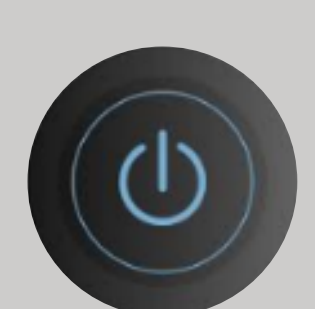

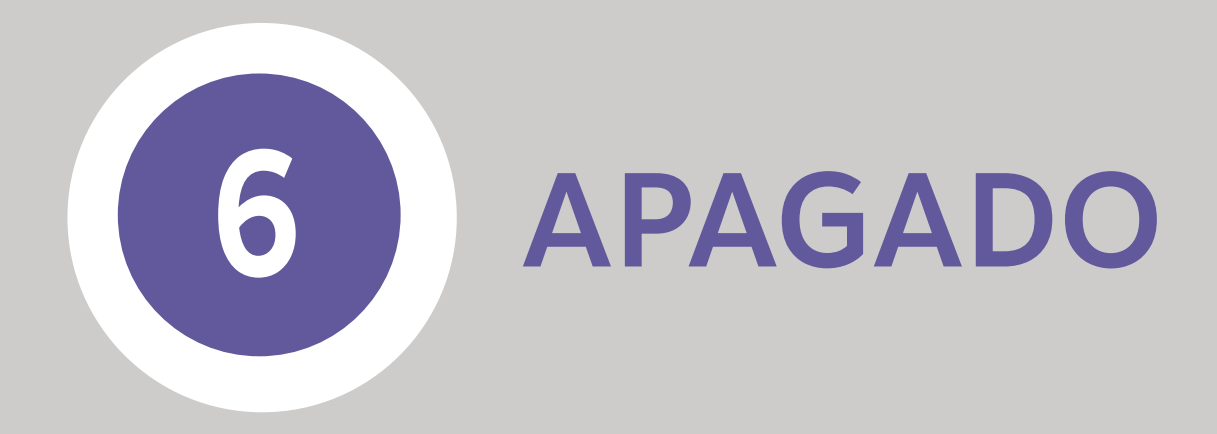

#### *¡Ahora es momento de ponerlo a prueba!*

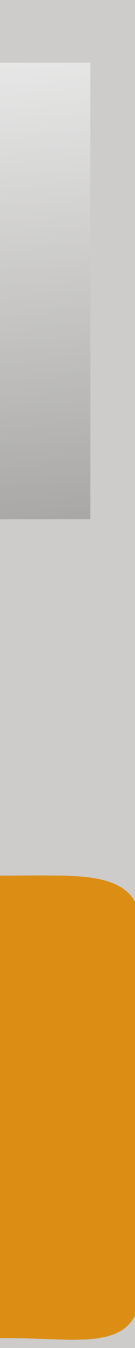

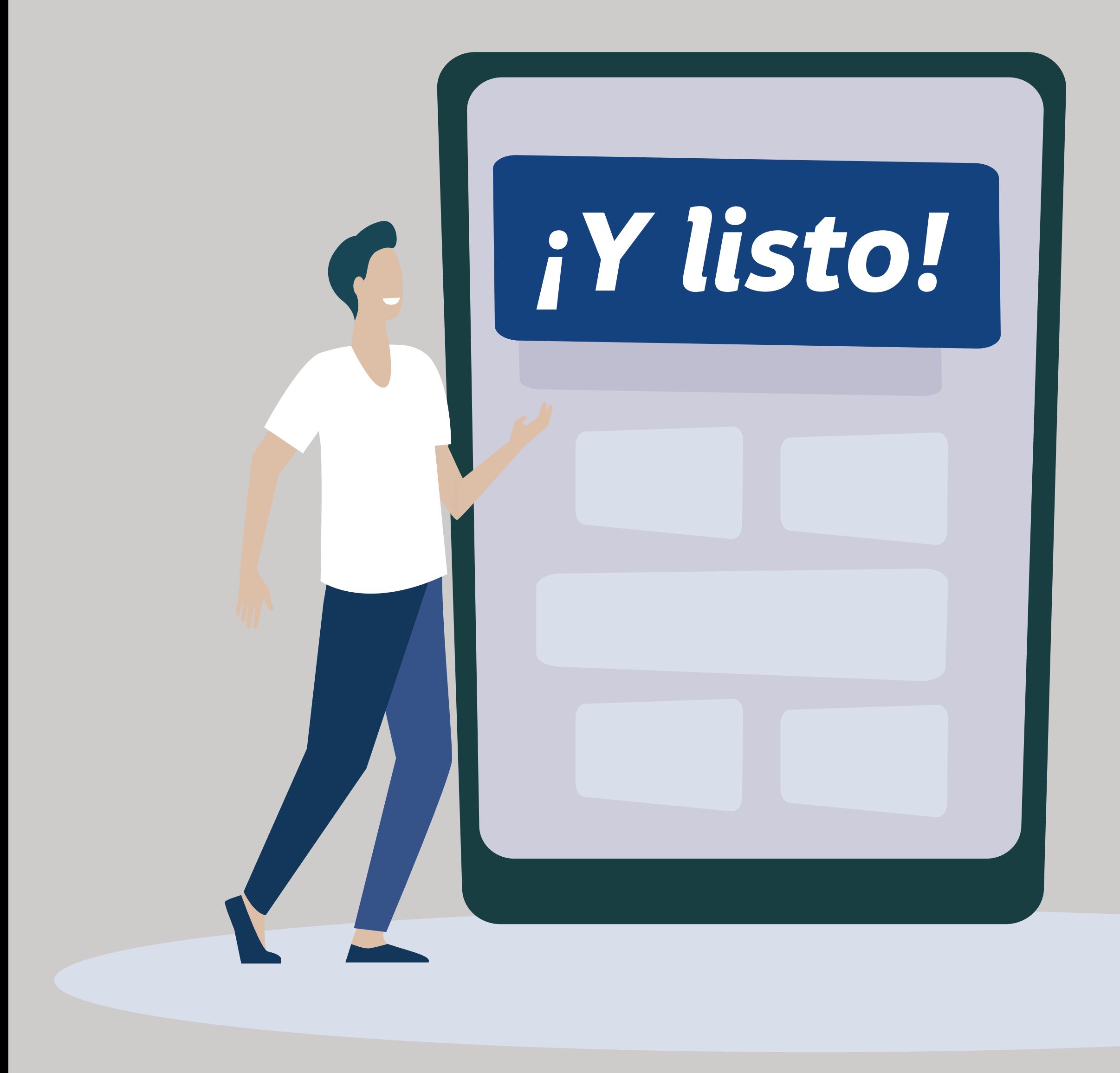

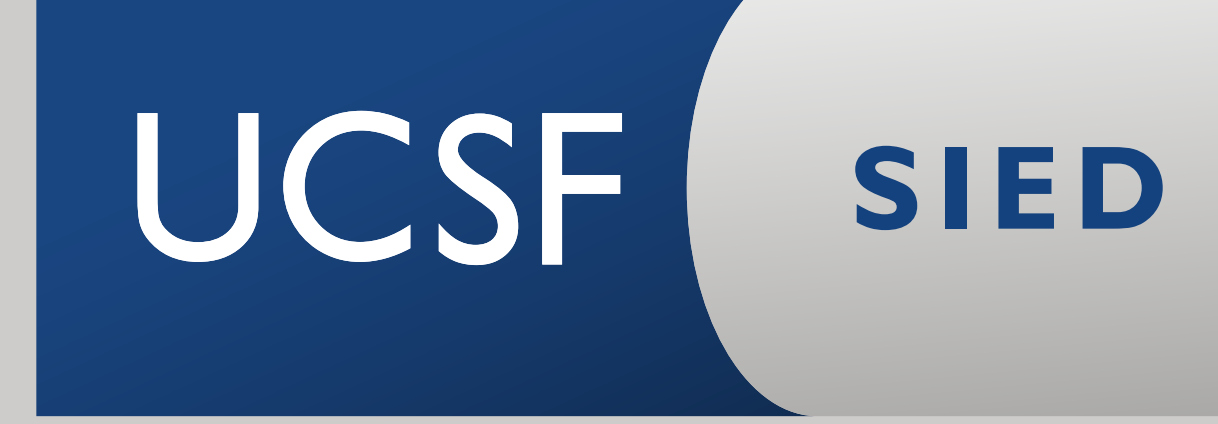